# regoUniversity 2019 SAN DIEGO

#### Portfolio Management | OOTB Introduction Your Guides: Alyson Poston & Robby Elliott

- Take 5 Minutes
- Turn to a Person Near You
- Introduce Yourself
- Business Cards

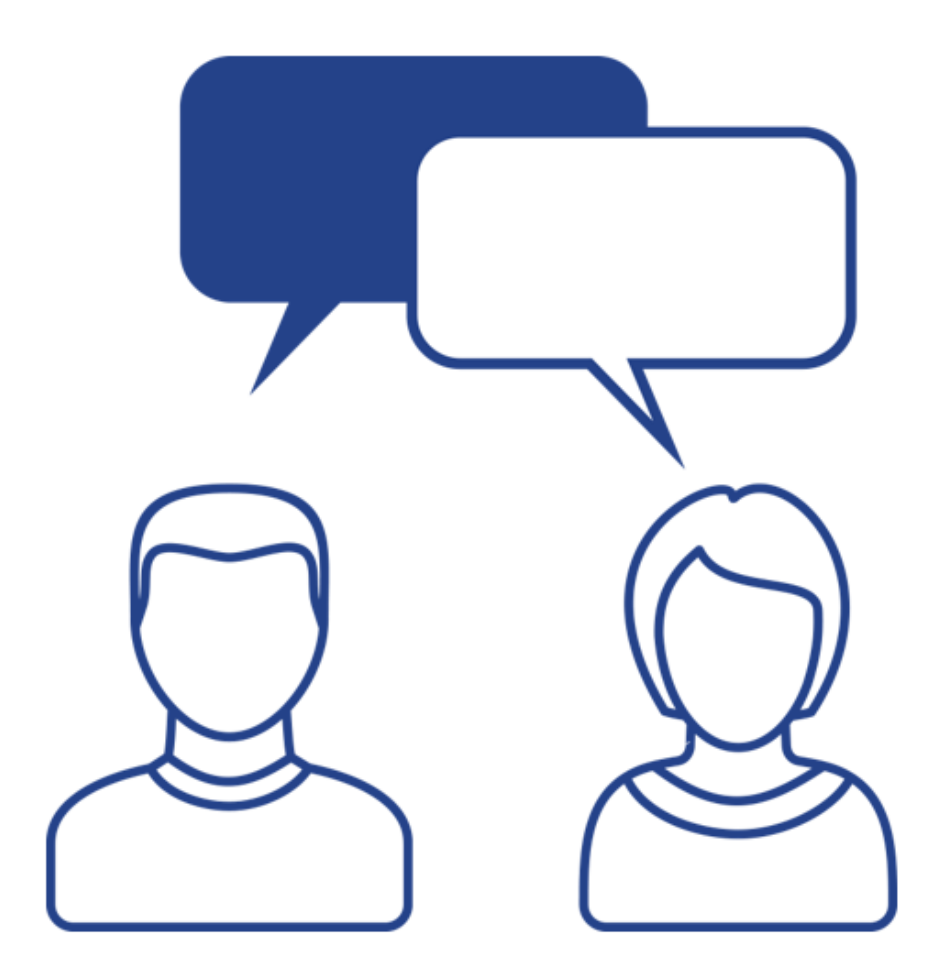

2

#### Roadmap/Portfolio Management Overview

Portfolios and Roadmaps allow organizations to maximize the value of initiatives and minimize risks by prioritizing and selecting investments that most closely align with corporate goals and realize estimated cost and ROI

- Help organizations achieve one or more organizational strategies
- May consist of past, current, and planned or future components
- Potentially longer term, with new investments rotating into the Roadmap
- An organization likely has many Portfolios/Roadmaps, each addressing unique organizational needs

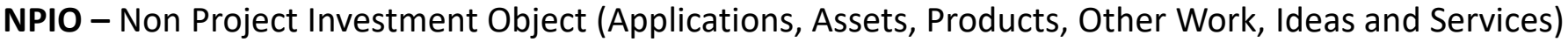

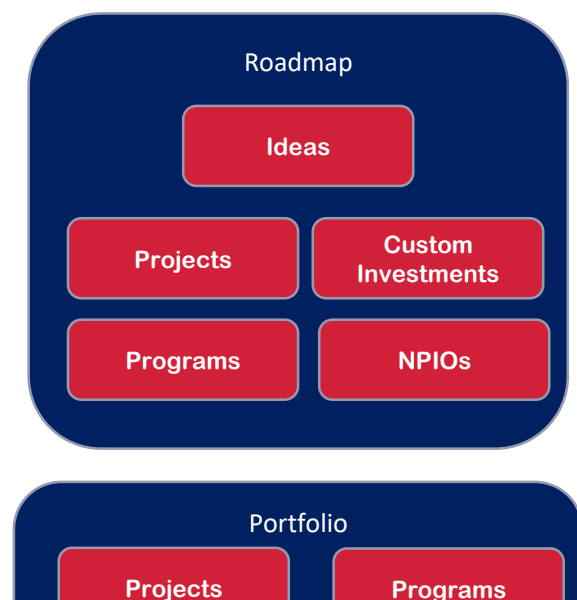

**NPIOs**

regoUniversity 2019

3

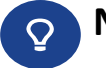

#### Portfolio, Program and Project Management

Portfolio

A collection of investments, programs, sub portfolios, and operations

Program Programs are grouped within a portfolio and are comprised of subprograms, investments, or operations

#### Project

Individual investments that are either within or outside a program are still considered a part of the portfolio

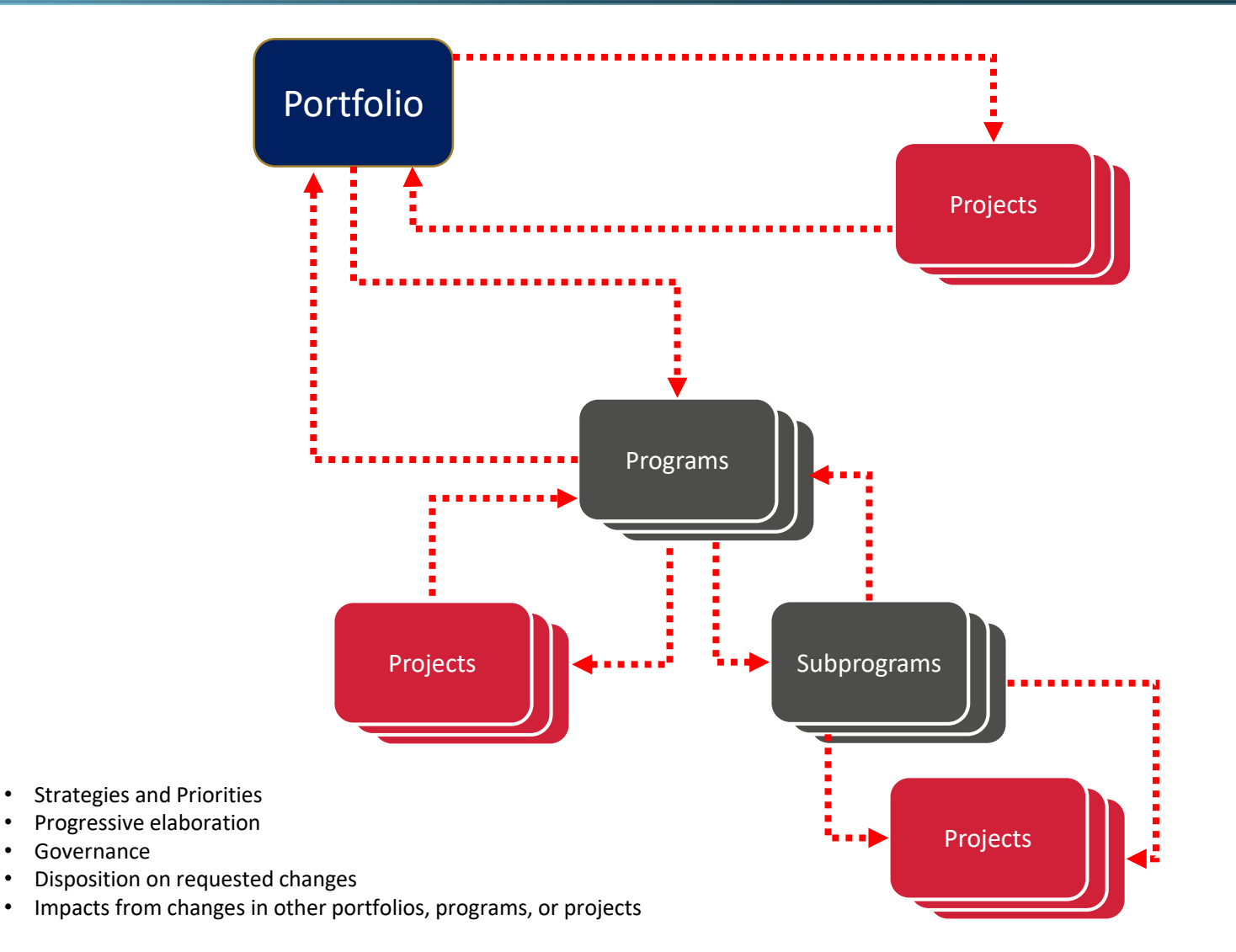

#### Portfolio, Program and Project Management – A Closer Look

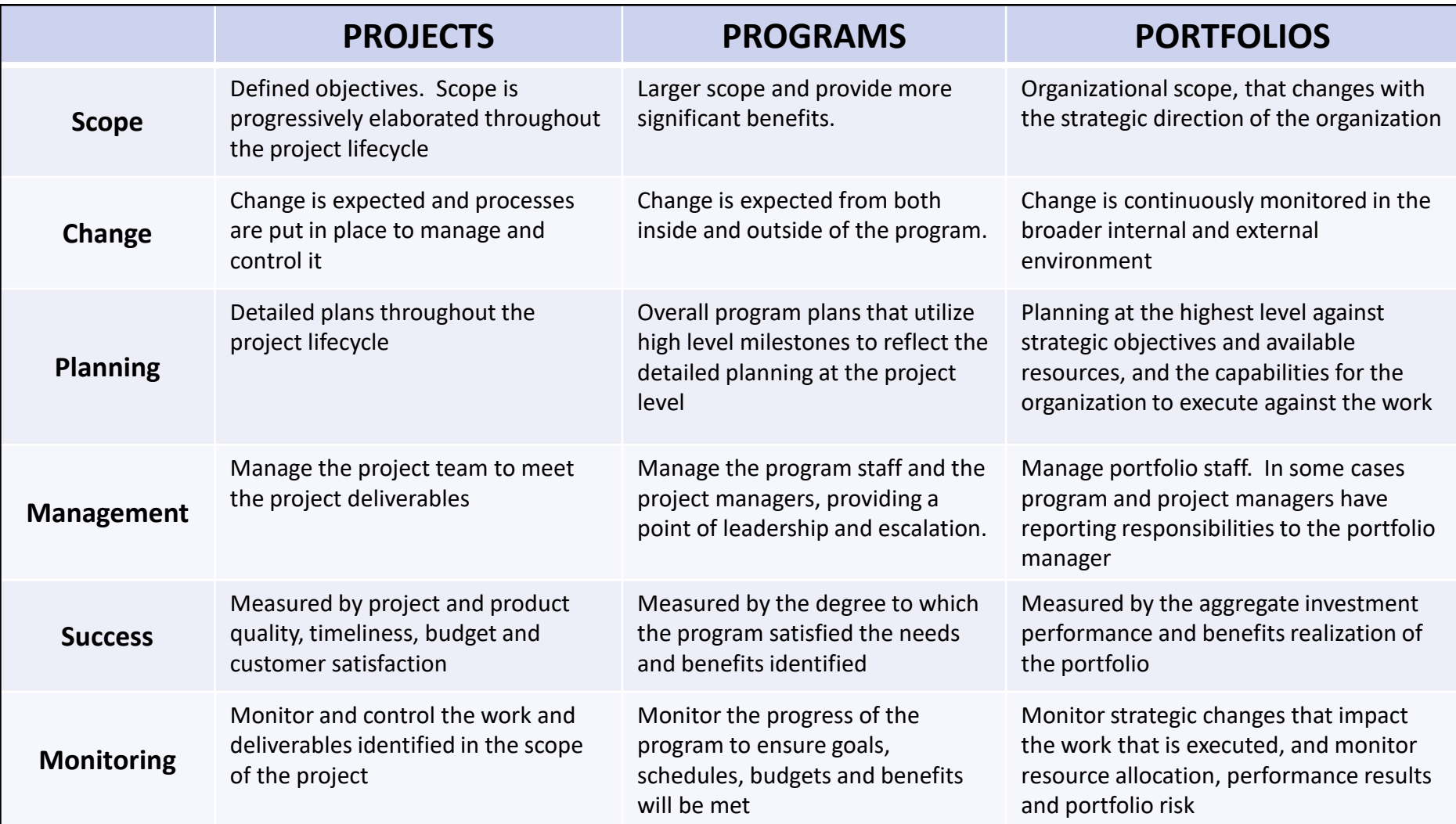

regoUniversity 2019

5

# Portfolios vs Roadmaps

6

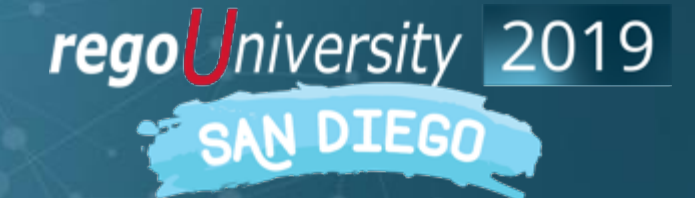

#### Key Differences – General

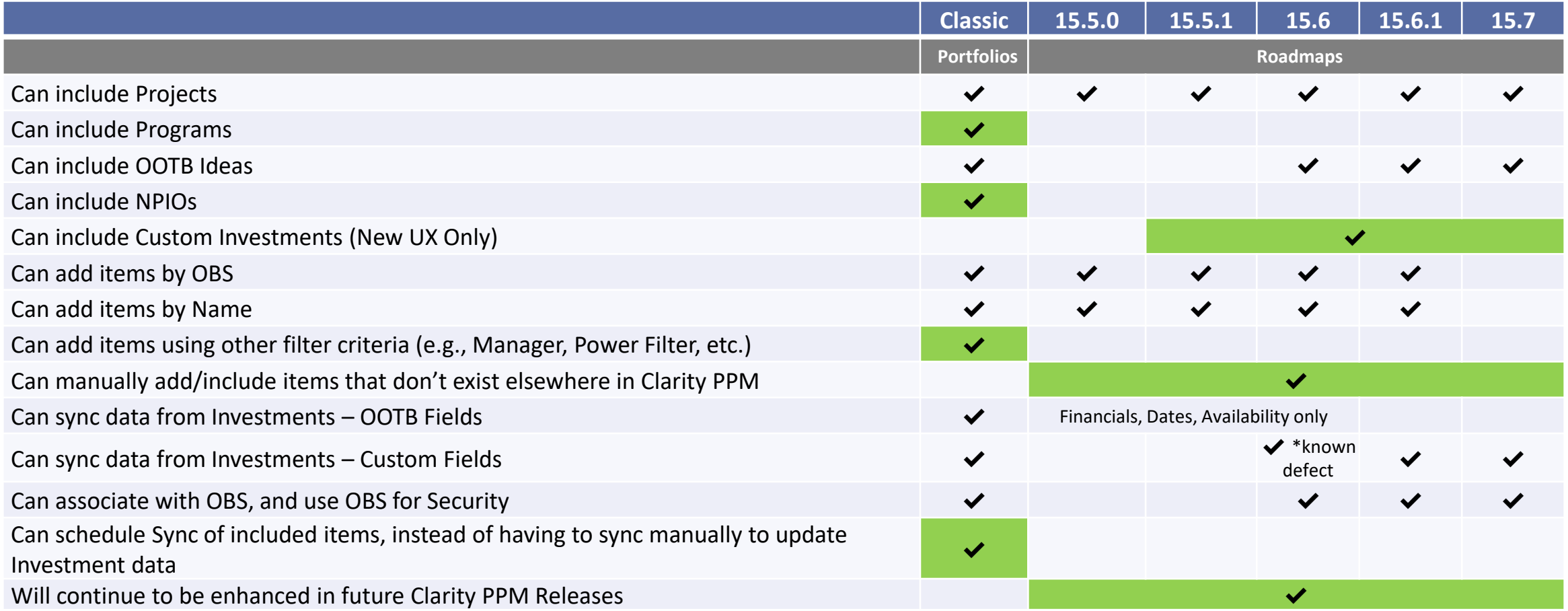

#### Key Differences – Analysis

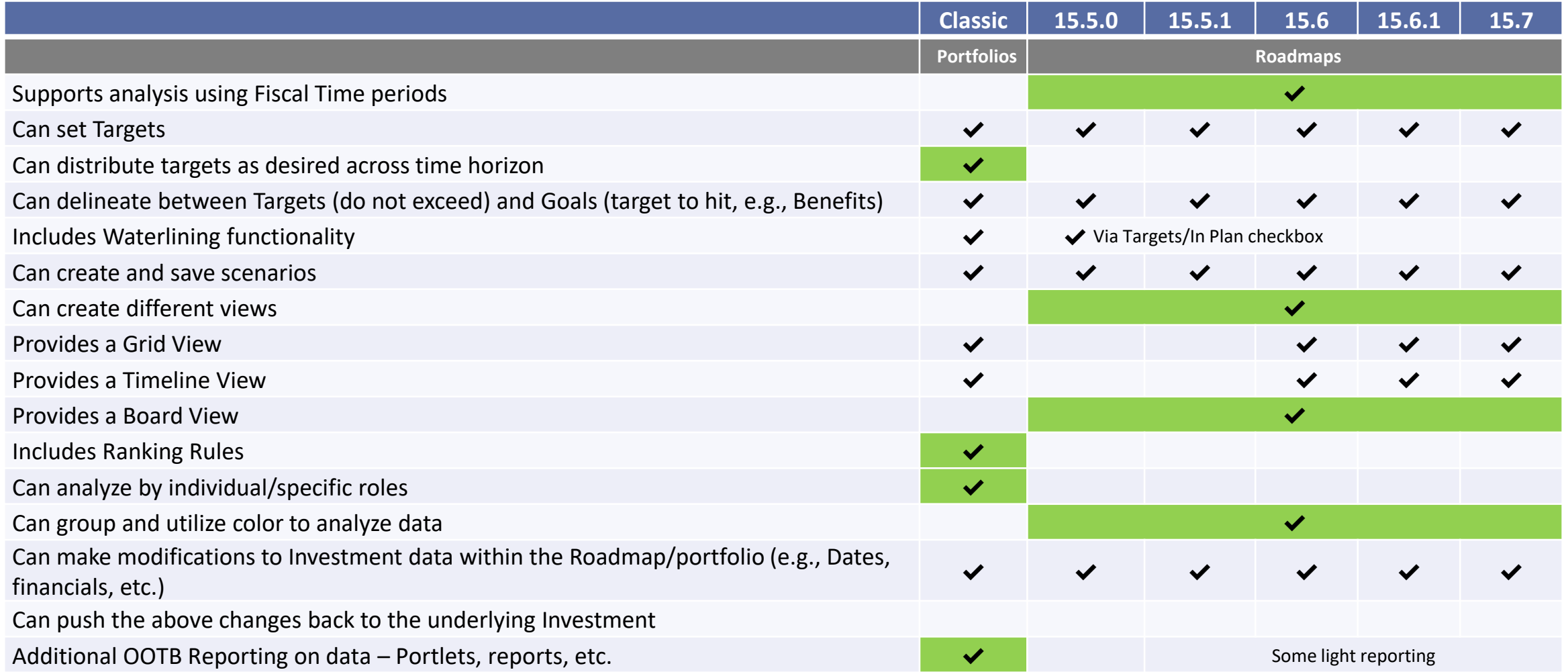

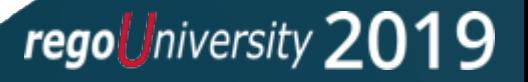

# Access Portfolios

9

Creating Portfolios Portfolio Settings

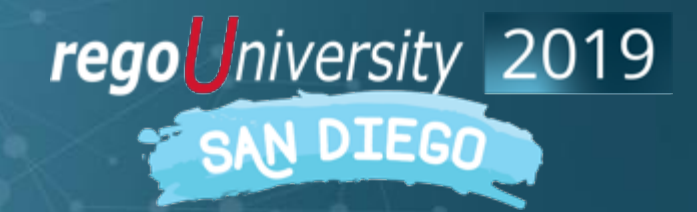

## Accessing Portfolios

- From the Home menu, select the Portfolios under Po9rtfolio Management
- The portfolio structure can be maintained by the PMO, PM, RM or Portfolio Managers, depending on the company's organization
- Users require the new Portfolio access rights in order to see the portfolio menu links and to create and edit portfolios. The main portfolio rights include:
	- Portfolio Create
	- Portfolio Navigate
	- Portfolio Edit All
	- Portfolio View All
- In an upgrade, the access rights are not automatically reassigned the new rights for users that previously had portfolio access rights

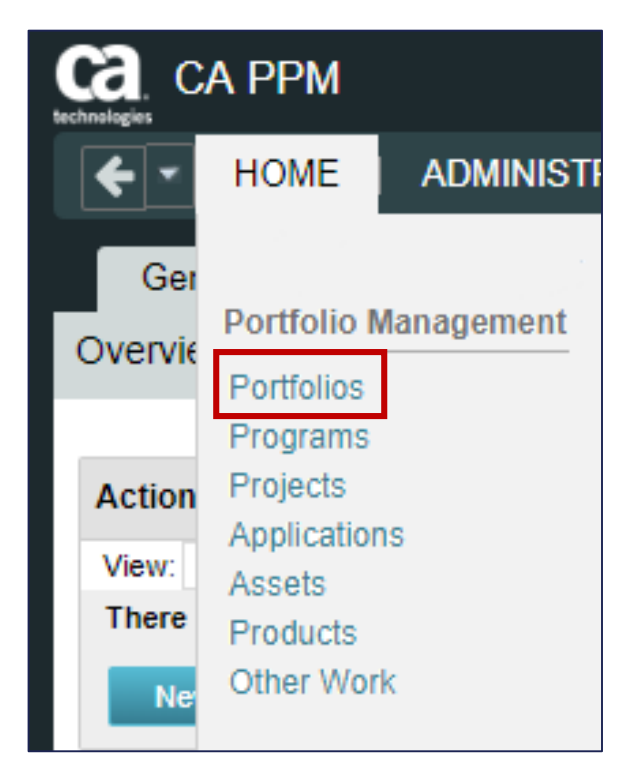

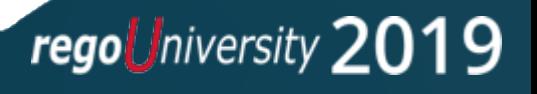

- The Portfolio List is displayed and shows all portfolios you can access
- If you have security rights to create new portfolios, you will see a New button on screen
- To create a new portfolio click the **New** button

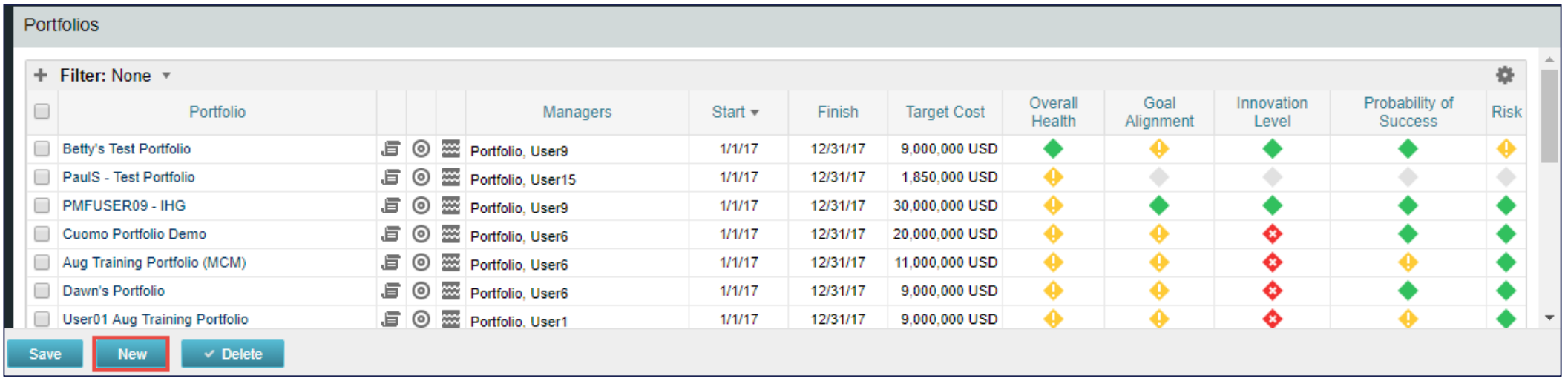

#### General Portfolio Settings

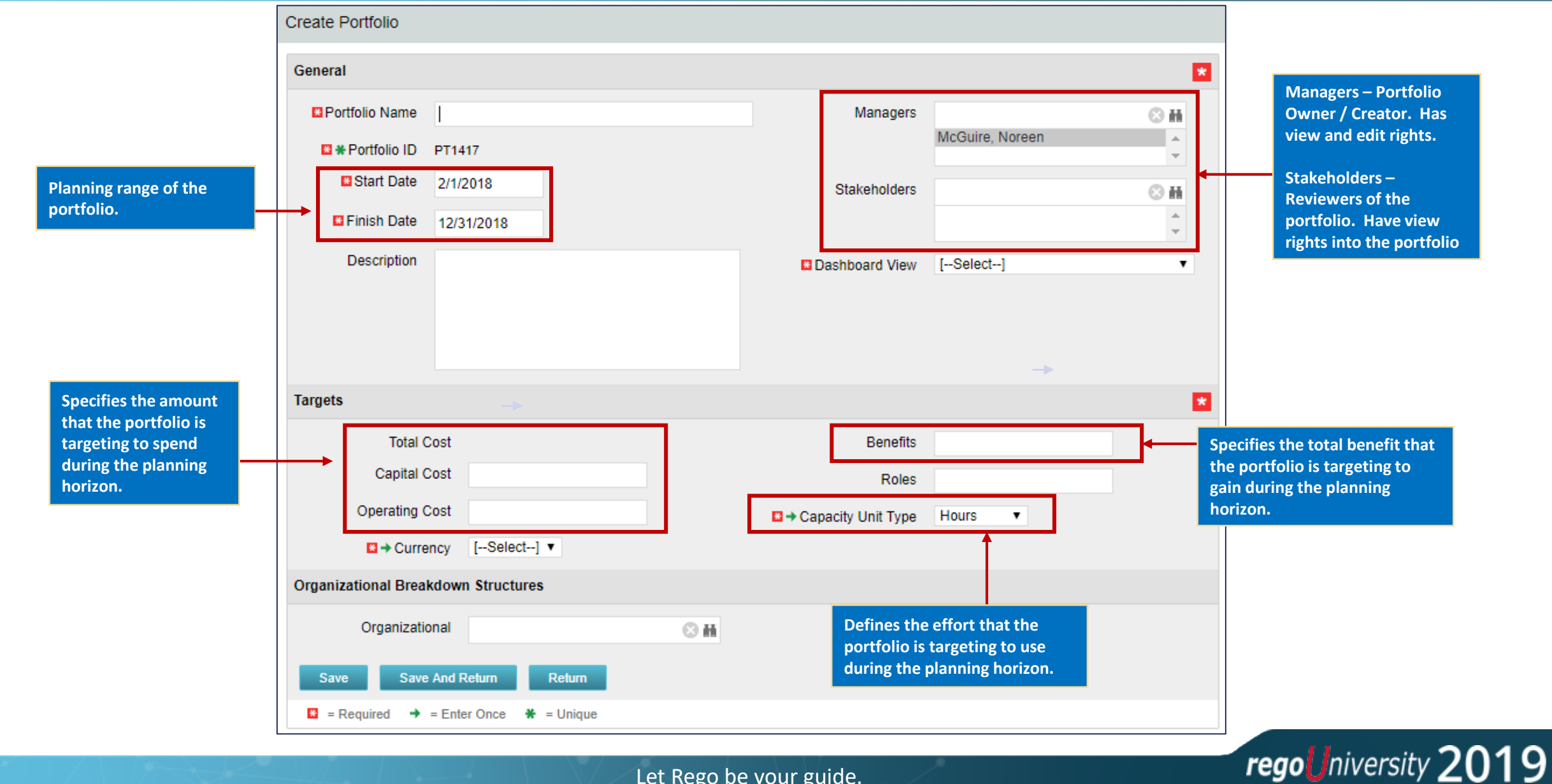

• Before you can save the portfolio, you need to set the portfolio page layout

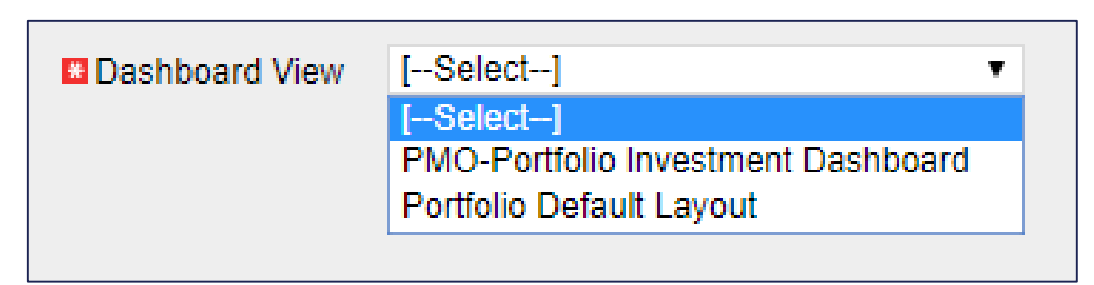

• Portfolio Default Layout

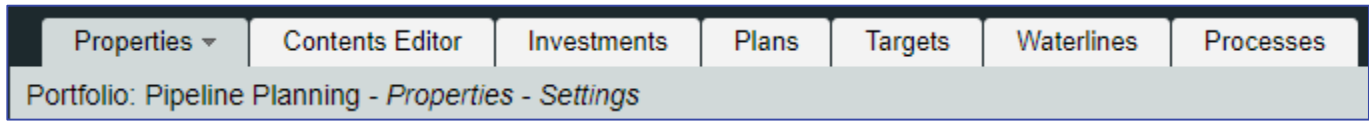

• PMO-Portfolio Investment Dashboard

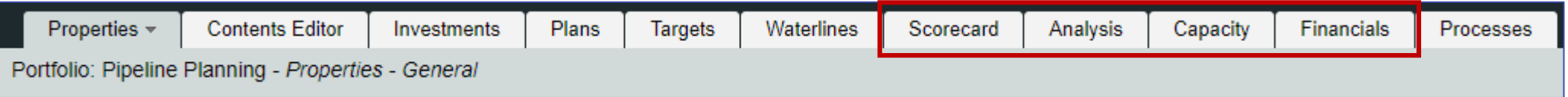

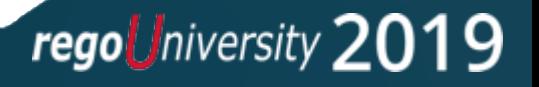

# Portfolio Content

14

Adding Investments to the Portfolio

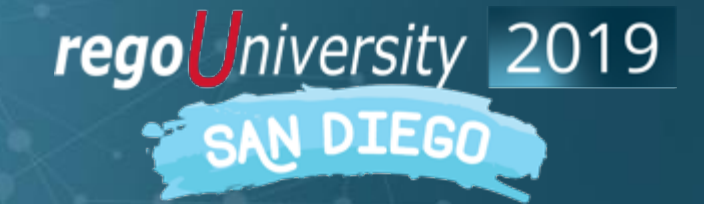

#### Portfolio Content

- Common set of features that all portfolio contents should exhibit:
	- Represent investments planned by the organization
	- Be aligned with organizational goals and objectives
	- Have common features that allow for the organization to group them in some way to manage them more effectively
	- Be quantifiable: Measure, rank, prioritize
	- Share and compete for organizational resources (people, funding, equipment)

regoUniversity 20

## Building Portfolio Contents

- Add/remove contents to/from a portfolio in three ways:
	- Include investments of a particular investment type by checking the box beside the investment type and clicking on the Include button
		- Likewise, if you wish to exclude investments after you have already included them, you can click the Exclude button
	- Build a Power Filter associated with an investment type in the portfolio
	- Manually add individual investments

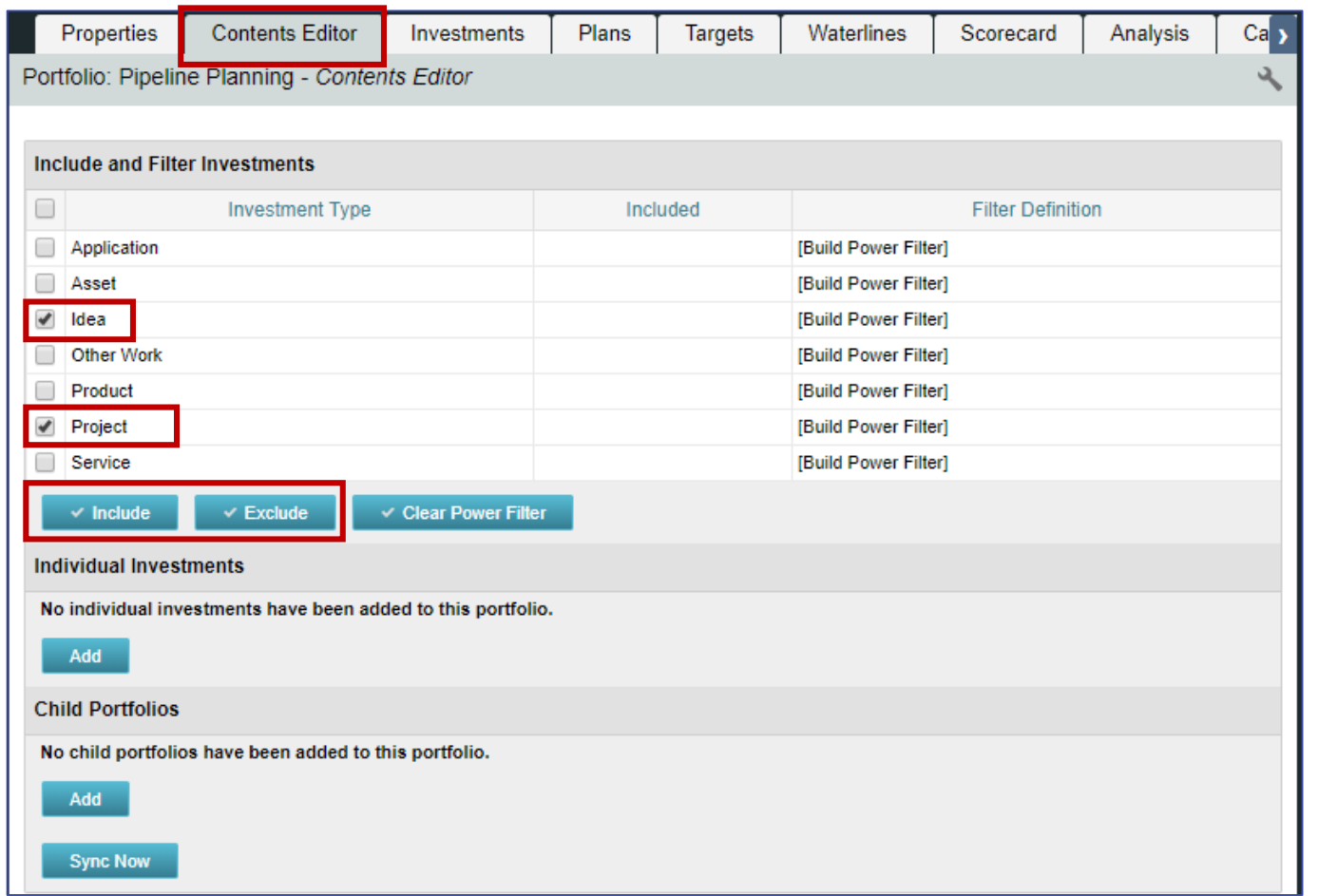

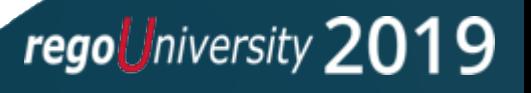

# Portfolio Synchronization

Getting Investment Data Into The Portfolio

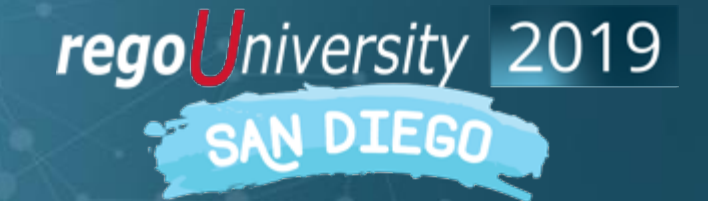

## Portfolio Synchronization

- The portfolio data represents a snapshot of the actual investment data. To update the data with the most recent investment data, you will synchronize the portfolio
- You can manually synchronize the portfolio, or you can setup a sync schedule

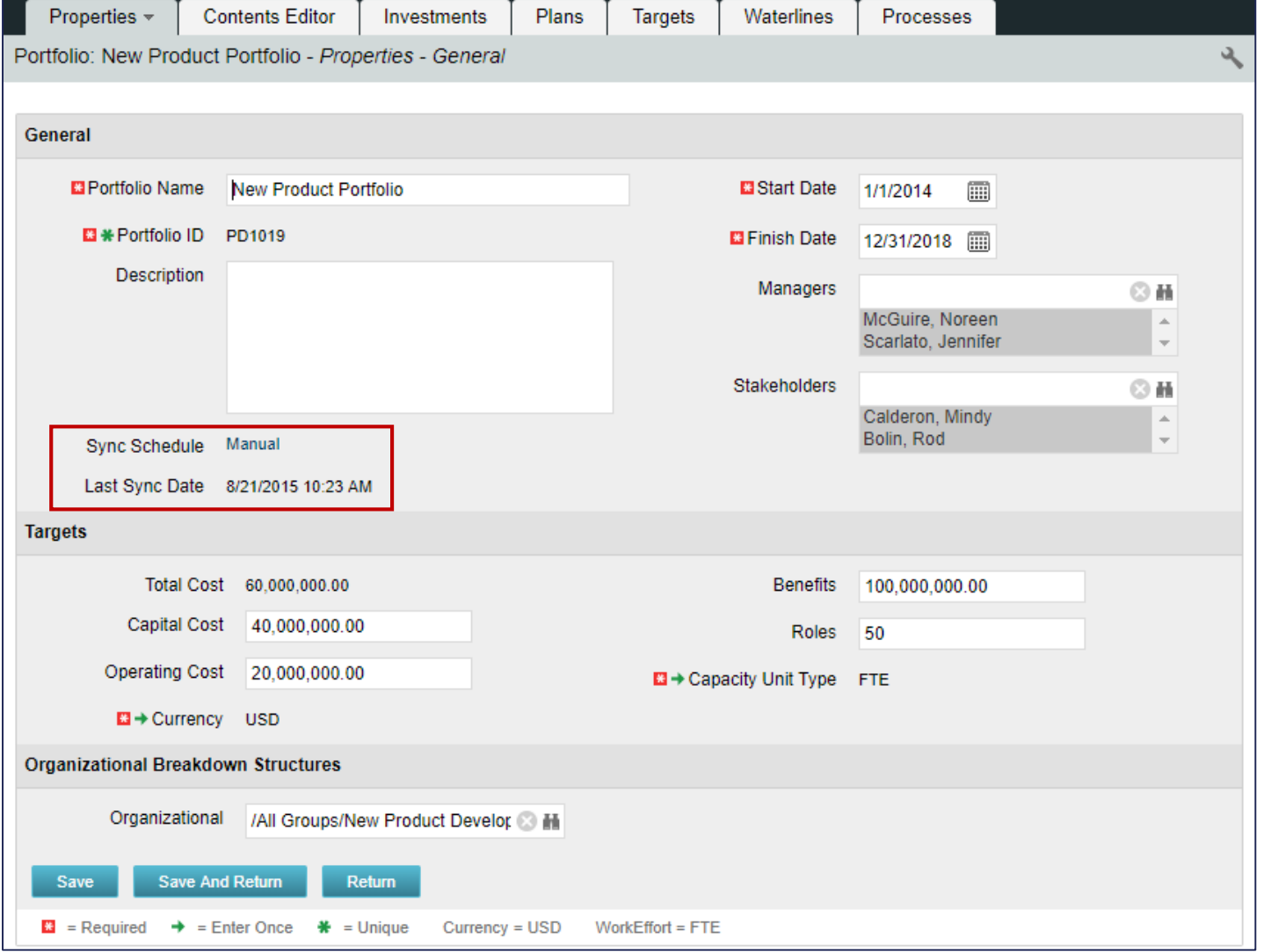

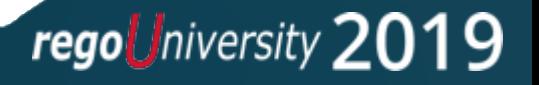

## Portfolio Synchronization

• Click on the Manual link next to the Sync Schedule on the properties tab

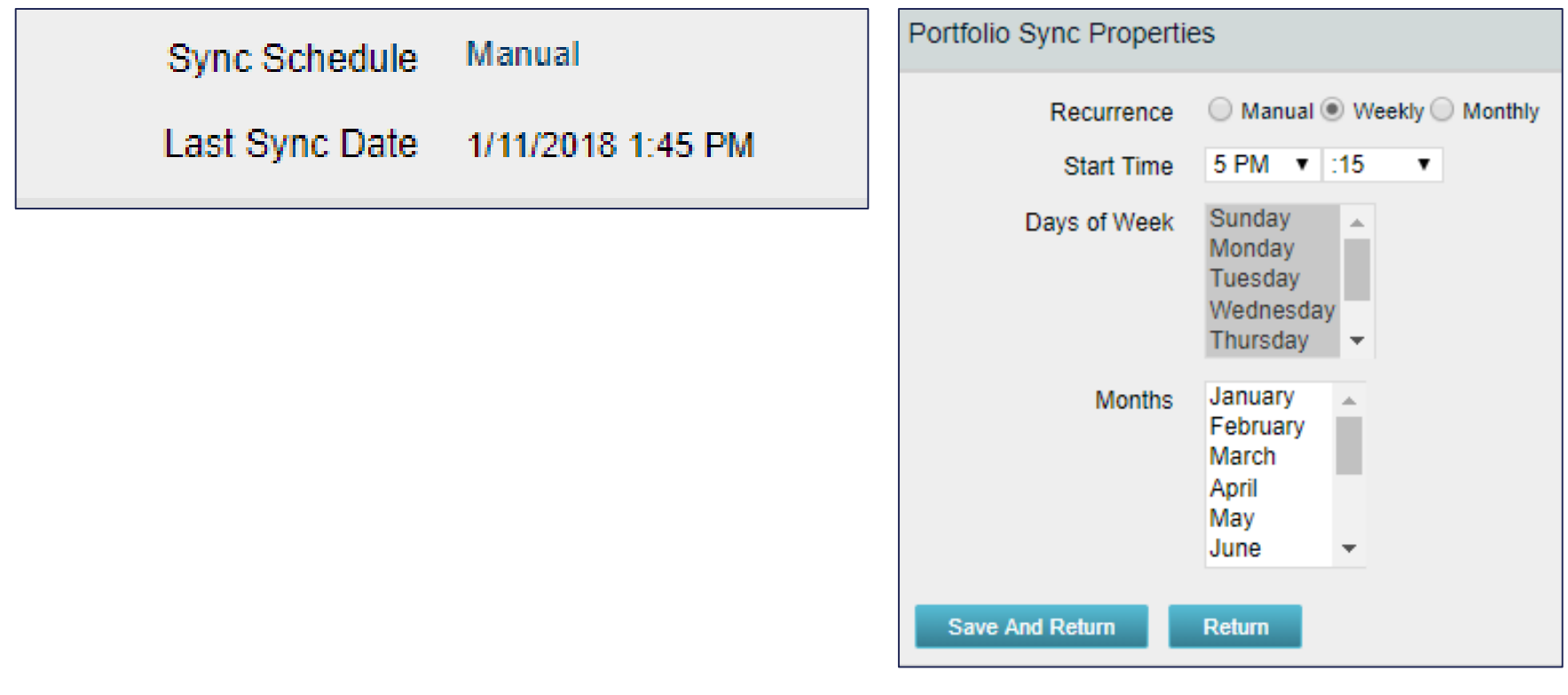

# Portfolio Targets

Setting Portfolio Constraints

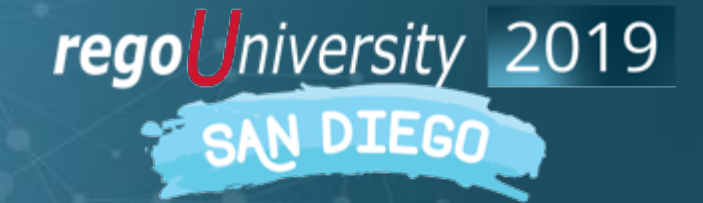

### Setting Portfolio Targets

- Once we know what investments will be included in our portfolio, we can look again at the targets that we would like to hit when executing the portfolio
- The targets page allows you to get more granular with your targeted costs, benefits and resource availability and distribute the targets across the horizon of the portfolio
- These period-based targets show up on the waterlines view where you can analyze your portfolio performance

## Target Definitions

- Target: The aggregated target for the portfolio investments.
- Distributed Target: The planned targets for the portfolio investments as it scales over time within the portfolio horizon. This field is not editable. It is populated by changes in the Distributed Target (Total) value. This value is what us utilized in the Waterline view as a constraint of the portfolio
- Variance: The difference between the distributed and approved target amounts
- Distributed Target (Total): The planned targeted amount that can be defined beyond the portfolio horizon

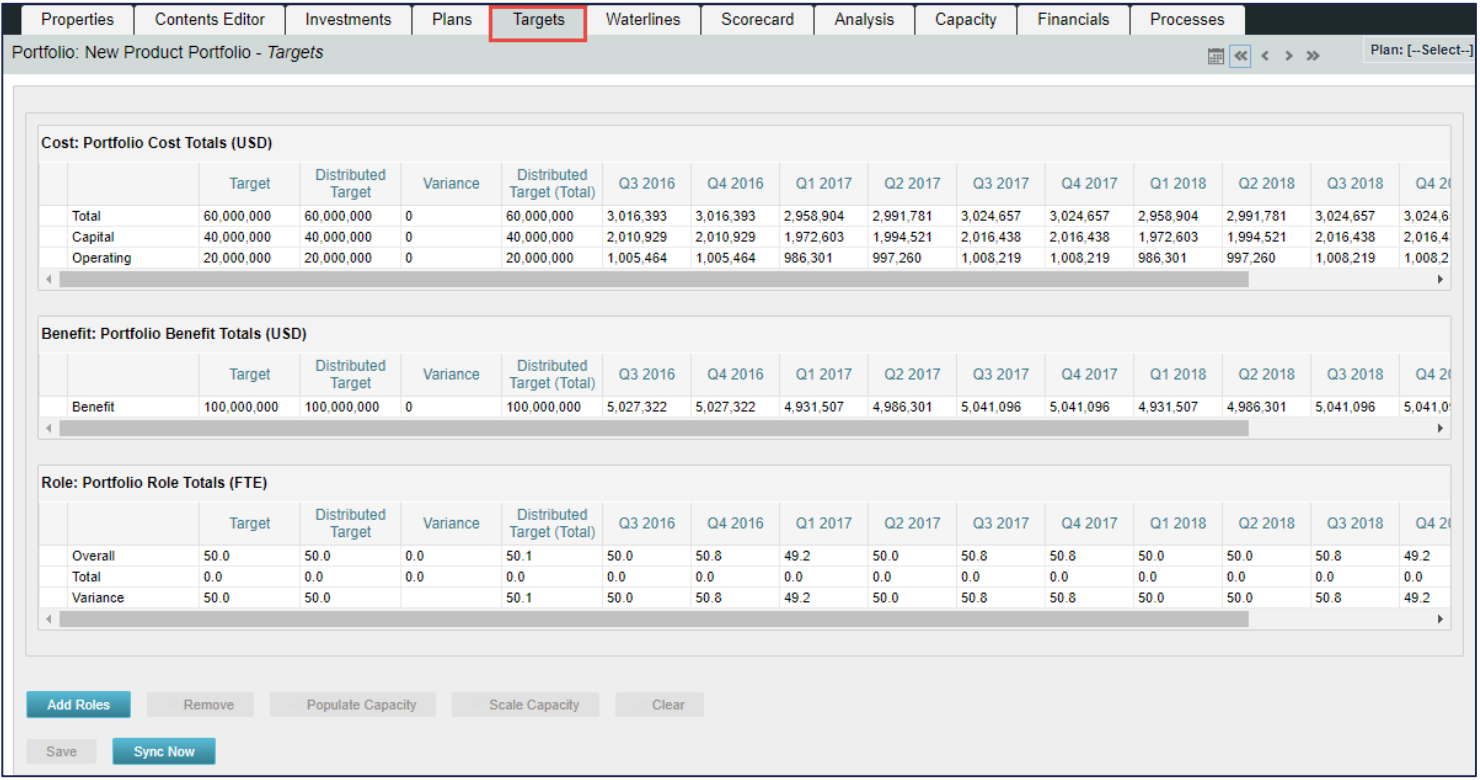

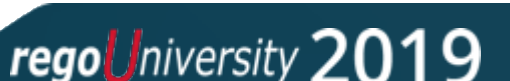

# Portfolio Waterline

See The Portfolio In Action

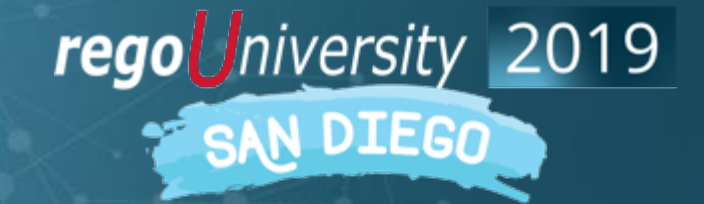

- Waterlines allow you to see how planned targets match up with the investments in the portfolio
- By default, approved investments with the most recent finish dates sort to the top of the list
- Waterlines allow you to analyze your portfolio
	- Prioritized work with investment attributes, including data about budget and benefits
	- How the portfolio targets spread over the portfolio horizon
	- Approved and unapproved investments
	- Initial alignment of the portfolio with the goals
	- Actual amounts spent on investments compared to the initial targets of capital and operating costs
	- Where and when demands exceed targets

#### Portfolio Waterlines

- Toolbar Lets you define investment ranking rules, display constraint gauges at the bottom of the view, and display time -scaled aggregates for investments in the Gantt chart
- Plan drop-down<sup>2</sup> Lets you select any existing plans for the portfolio. The Waterline view changes to match the data in the plan
- Aggregation constraint drop-down<sup>3</sup> Lets you select the portfolio constraint that you want to view in the aggregation rows
- Aggregation rows 4 Display time-scaled aggregates of the above waterline, below waterline, and variance values for a selected portfolio constraint
- Constraint Gauges Display variance 5 4 information about the totals above and below the waterline. Any column constraints that you display in the list also display as constraint gauges

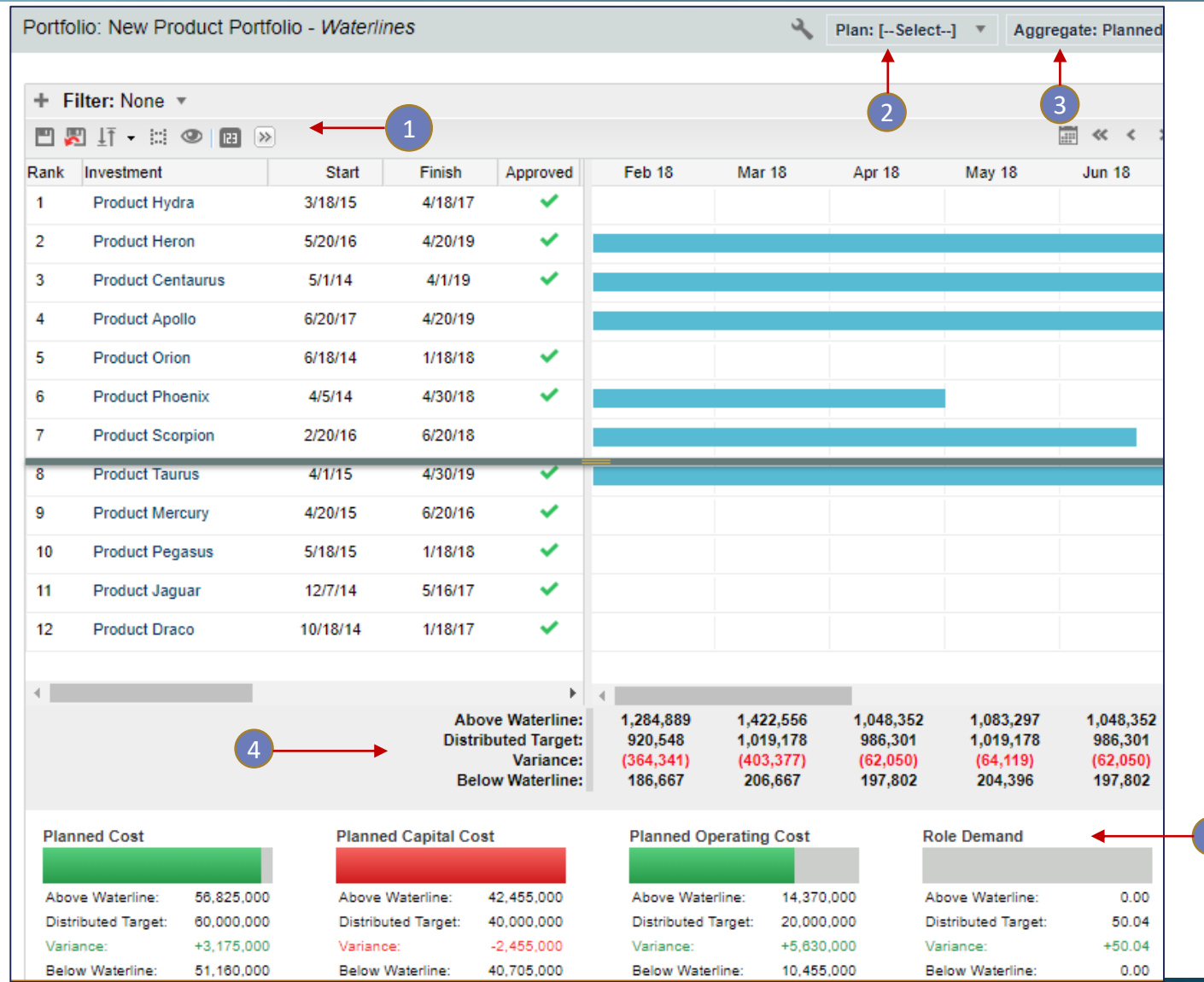

#### regoUniversity 2019

5

## Questions?

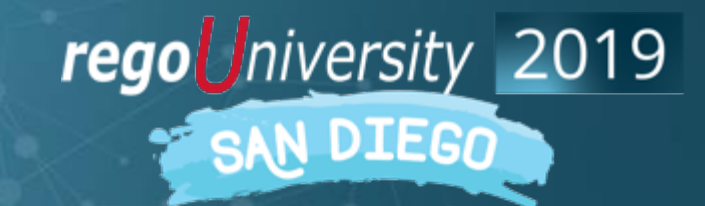

## <sup>27</sup> Thank You For Attending regoUniversity

#### **Instructions for PMI credits**

- Access your account at pmi.org
- Click on **Certifications**
- Click on **Maintain My Certification**
- Click on **Visit CCRs** button under the **Report PDUs**
- Click on **Report PDUs**
- Click on **Course or Training**
- Class Name = **regoUniversity**
- Course Number = **Session Number**
- Date Started = **Today's Date**
- Date Completed = **Today's Date**
- Hours Completed = **1 PDU per hour of class time**
- Training classes = **Technical**
- Click on **I agree** and **Submit**

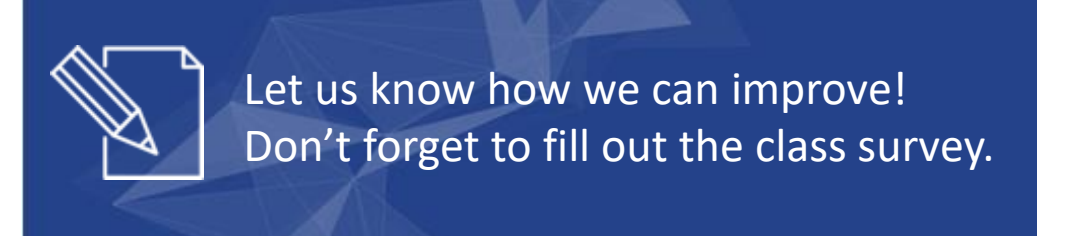

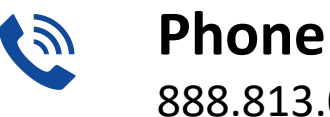

888.813.0444

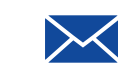

**Email** [info@regouniversity.com](mailto:info@regoconsulting.com)

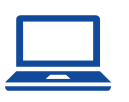

**Website** [www.regouniversity.com](http://www.regoconsulting.com/)

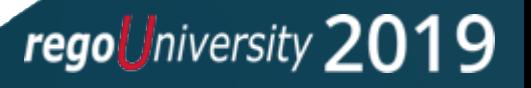